# **Publish to HBase How to configure**

#### **On this page:**

- Step 1. Launch Aspire and [open the Content Source](#page-0-0)  [Management Page](#page-0-0)
- [Step 2. Add a new Content](#page-0-1)  **[Source](#page-0-1)**
- [Step 3. Add a new Publish to](#page-0-2)  [HBase to the Workflow](#page-0-2) <sup>o</sup> Step 3a. Specify
	- [Publisher Information](#page-0-3)
		- **[Configuratio](#page-1-0)**
	- [n type](#page-1-0) <sup>o</sup> Step 3b. HBase
		- [settings file](#page-1-1)

# <span id="page-0-0"></span>Step 1. Launch Aspire and open the Content Source Management Page

Before launching Aspire, you need to change the felix.properties file and add these lines if the Kerberos authentication is going to be used:

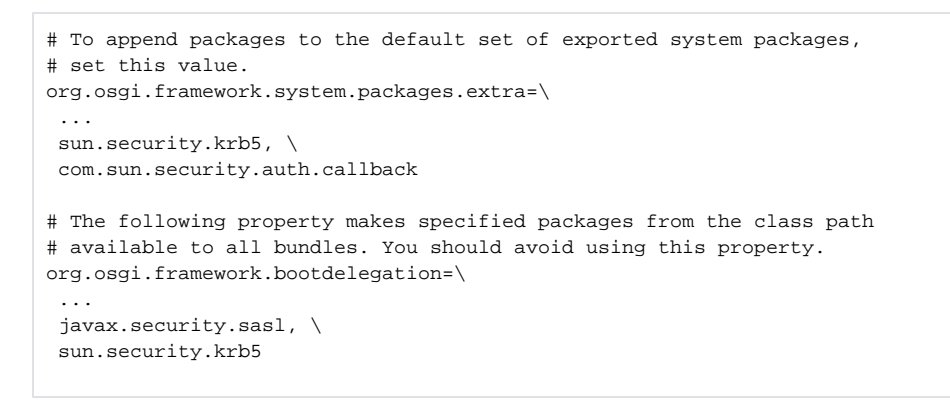

Launch Aspire (if it's not already running). See:

[Launch Control](https://contentanalytics.digital.accenture.com/display/aspire30/Launch+Control) Browse to: [http://localhost:50505](http://localhost:50505/). For details on using the Aspire Content Source Management page, please refer to [Admin UI](https://contentanalytics.digital.accenture.com/display/aspire30/Admin+UI).

## <span id="page-0-1"></span>Step 2. Add a new Content Source

For this step, please follow the step from the Configuration Tutorial of the connector of you choice, please refer to [Connector list](https://contentanalytics.digital.accenture.com/display/aspire30/Connectors).

## <span id="page-0-2"></span>Step 3. Add a new Publish to HBase to the Workflow

To add a Publish to HBase, drag from the **Publish to HBase** rule from the Workflow Library and drop to the Workflow Tree where you want to add it.

This will automatically open the Publish to HBase window for the configuration of the publisher.

### <span id="page-0-3"></span>Step 3a. Specify Publisher Information

In the Publish to HBase window, specify the connection information to publish to the.

- 1. **Name**: Enter the source name to use for publishing the document.
- 2. **Namespace prefix**: Enter the prefix of the name space.

#### ? Unknown Attachment

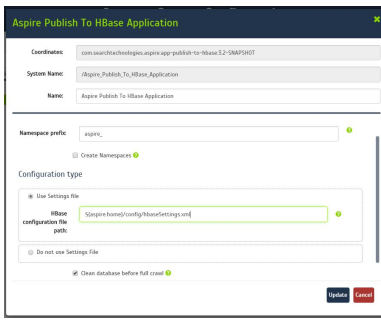

3. **Create Namespaces**: Select the check box if the publisher should attempt to create the namespaces.

#### <span id="page-1-0"></span>**Configuration type**

- 1. **Use Settings file**:
- **HBase configuration file path**: Enter the path that contains the HBase configuration file.
- 2. **Do not use Settings File**
	- Username: Kerberos User with the permissions to publish to HBase.
	- Keytab: Path to the Keytab file to use.
	- **Add resources**: Select the check box to pass Hadoop resources files (hbase-site.xml) to the publisher.
		- **Resource file**: Hadoop resource file path
	- **Add properties**: Check if you are going to pass specific Hadoop properties to the publisher.
		- **Name**: Hadoop property name
		- **Value**: Hadoop property value
- 3. **Clean database before full crawl**
- 4. **Debug**: Select the check box to enable debugging messages.

#### <span id="page-1-1"></span>Step 3b. HBase settings file

If used, the HBase settings file has the following structure:

```
<settings>
    <properties>
        <property name="hbase.zookeeper.quorum">10.0.0.114</property>
    </properties>
     <configDir>config\kerberos\conf</configDir>
     <security>
         <kerberos >
             <user>hbase/it5452-cdh01.novalocal@STDEV.LOCAL</user>
             <path>config\kerberos\hbase.keytab</path>
         </kerberos>
     </security>
</settings>
```
1. **Properties**: Put any Hadoop property required

- 2. **Config Dir**: Path where the Hadoop Resources files are located
- 3. **Username**: Kerberos user with the permissions to publish to HBase
- 4. **Keytab**: Path to the Keytab file to use

Once you've clicked on the Add button, it will take a moment for Aspire to download all of the necessary components (the Jar files) from the Maven repository and load them into Aspire. Once that's done, the publisher will appear in the Workflow Tree.

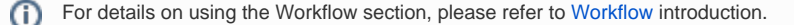

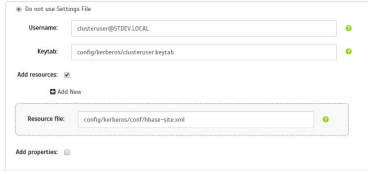